# INLEIDENDE GIDS

## **MICROCAT. PRO**

Microcat Pro biedt ongekende flexibiliteit voor uw dealerbedrijf. Met deze responsieve webprogramma hoeven uw magazijnmedewerkers niet steeds terug naar de onderdelenbalie, maar kunnen ze onderweg of vanuit hun voertuig onderdelen opzoeken.

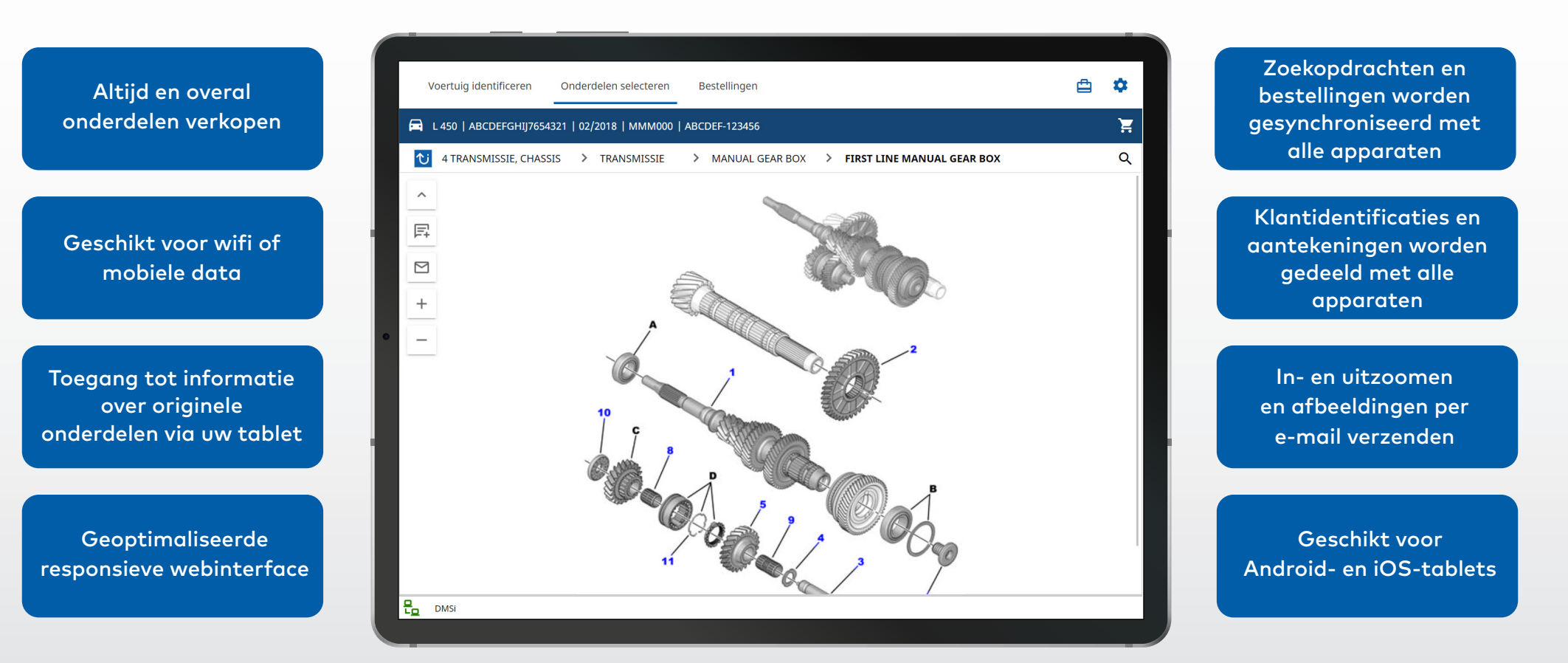

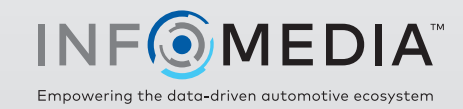

1.

### VOERTUIG IDENTIFICEREN

Zoek een voertuig door het VIN, de klantidentificatie of het kenteken (indien beschikbaar) in te geven. Gebruik het keuzemenu Voertuig om andere zoektypen weer te geven.

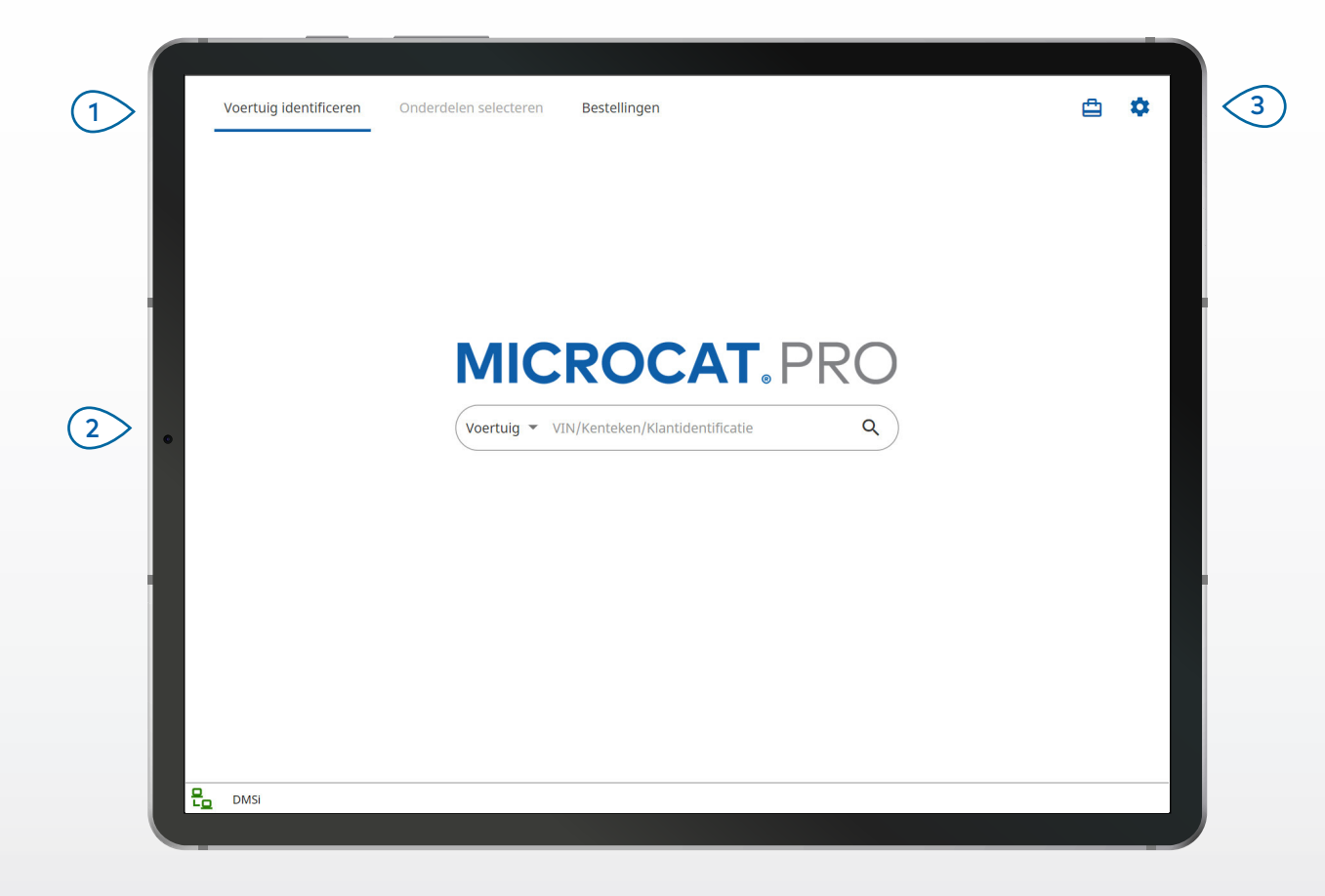

#### **HANDIGE TIPS:**

- De zoektypen van het voertuig variëren afhankelijk van de fabrikant.
- Tik op het pictogram  $\bullet$  om het scherm Instellingen te openen.
- Tik op het pictogram  $\Box$  om het scherm Actieve zoekopdrachten te openen.

## **MICROCAT. PRO**

Blader door de hoofdschermen. Zoek het voertuig op basis van het VIN, een deel van het VIN of de klantidentificatie. Geef actieve zoekopdrachten weer en laad actieve zoekopdrachten opnieuw.  $(1)$  $\sqrt{2}$  $\left(3\right)$ 

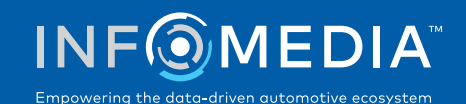

### ONDERDELEN SELECTEREN

Gebruik de Grafische index of de functie Globaal zoeken om snel en nauwkeurig de onderdelen te vinden die u zoekt. U kunt op elk gewenst moment afbeeldingen bekijken, onderdelen toevoegen aan uw bestelling en de inhoud van uw winkelwagentje weergeven.

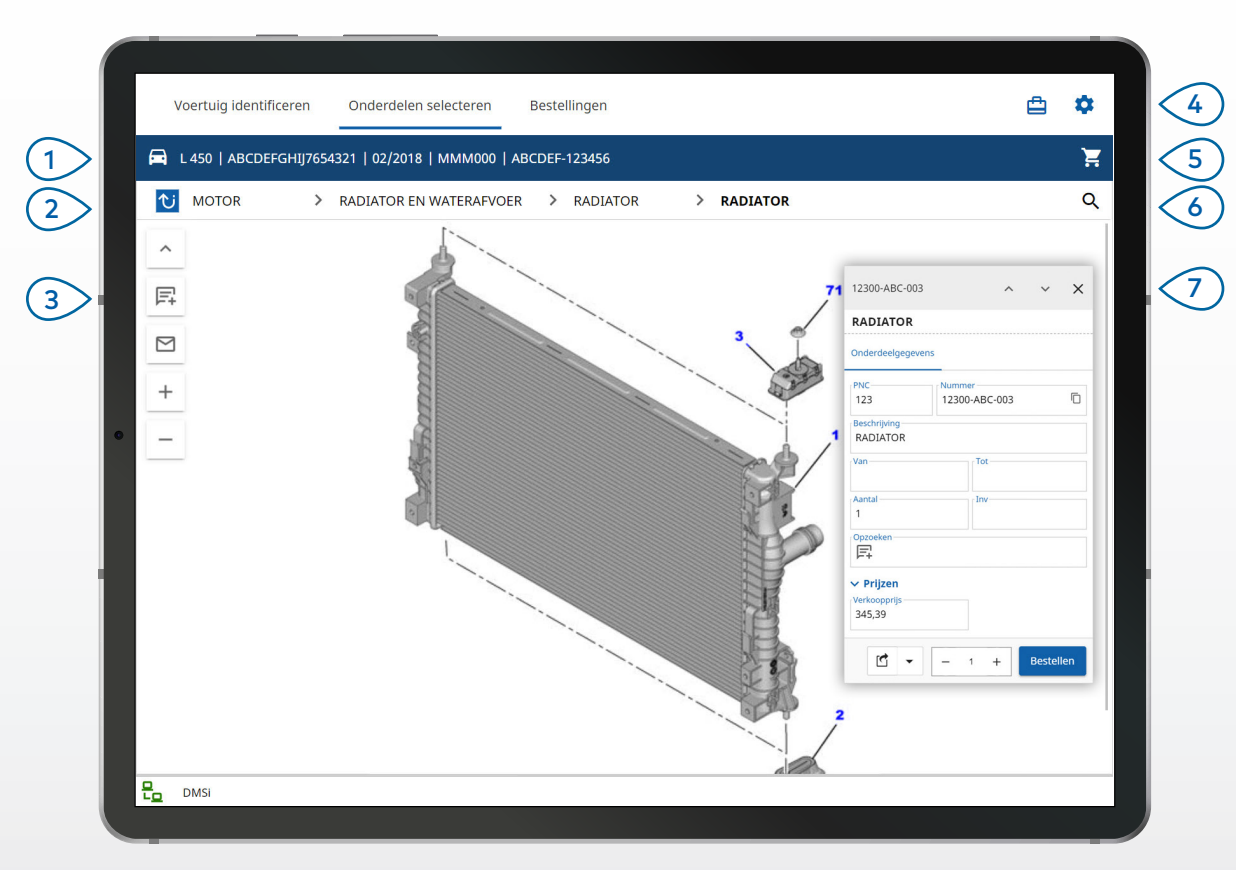

#### **HANDIGE TIPS:**

- Tik op het pictogram  $\Box$  om de voertuiggegevens uit- of samen te vouwen.
- Tik op het pictogram  $\overline{v}$  om een stap terug te gaan.
- Veeg naar links of rechts om door de afbeeldingen te bladeren.
- Tik op het pictogram  $Q$  om onderdelen te zoeken.

## **MICROCAT. PRO**

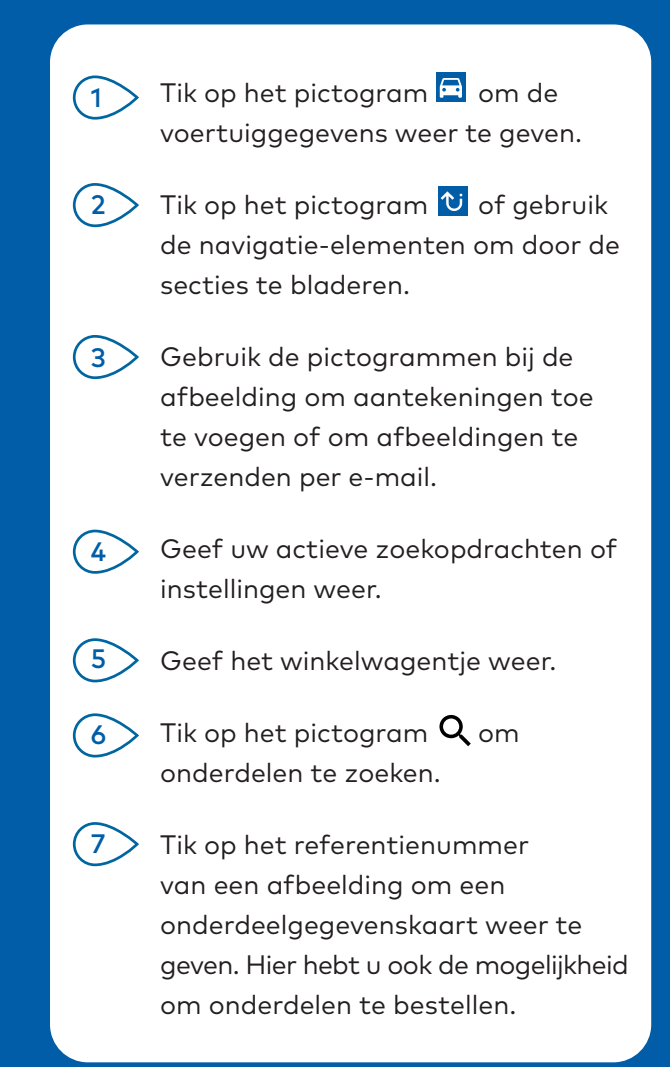

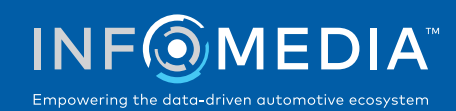

### BESTELLINGEN

Rond bestellingen af en verzend professionele offertes per e-mail naar uw klanten. U kunt bestellingen opslaan en opnieuw openen in het tabblad Opgeslagen bestellingen. U kunt opgeslagen bestellingen ook bekijken via uw pc.

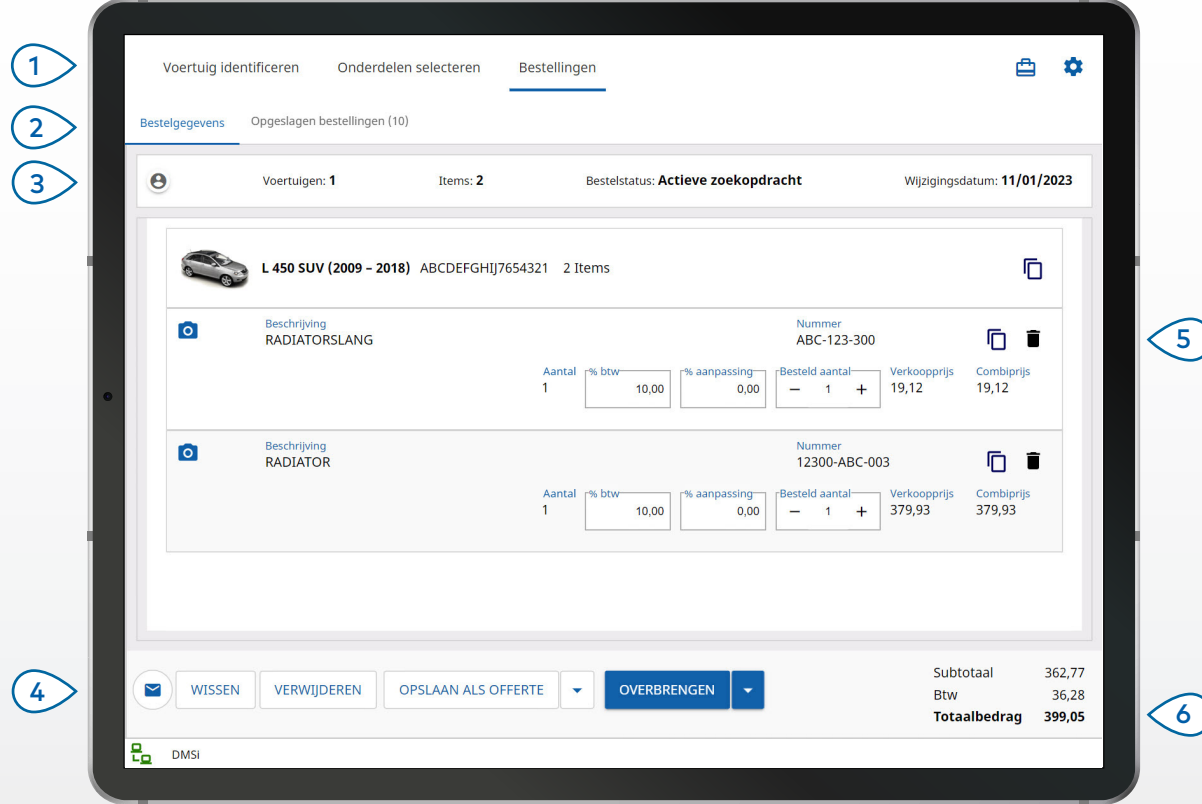

#### **HANDIGE TIPS:**

- $\bullet$  Tik op het pictogram  $\bullet$  om een afbeelding van het onderdeel weer te geven.
- Tik op Opslaan als offerte om een bestelling op te slaan zodat u deze later snel kunt bekijken.
- Tik op het pictogram  $\overline{D}$  om de onderdeelgegevens te kopiëren en plakken.

### **MICROCAT. PRO**

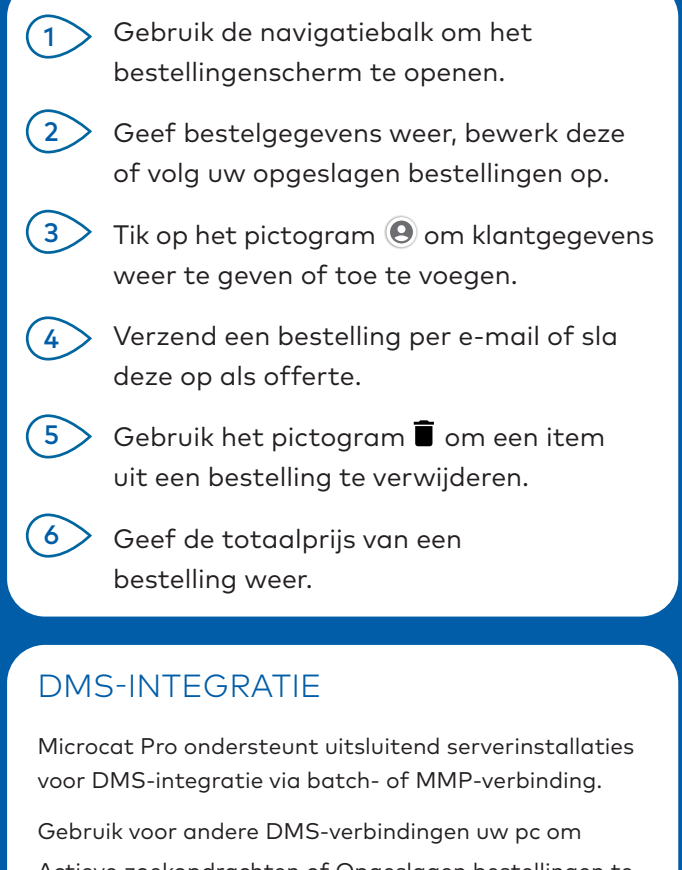

Actieve zoekopdrachten of Opgeslagen bestellingen te openen en gegevens over te brengen naar uw DMS.

Neem contact op met de klantenservice voor ondersteuning bij de DMS-integratie.

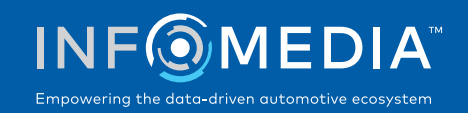

# BELANGRIJKSTE FUNCTIES

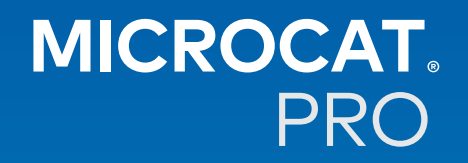

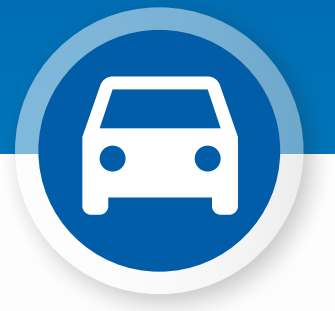

### VOERTUIGGEGEVENS

Geef op elk gewenst moment de voertuiginformatie en andere gegevens weer met het pictogram Voertuig.

Verzend de voertuiginformatie per e-mail naar een klant of voeg een aantekening toe aan een VIN.

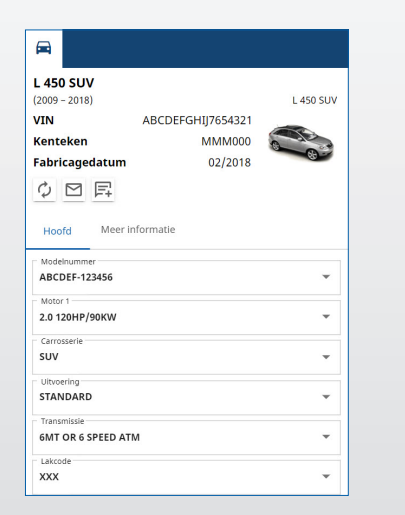

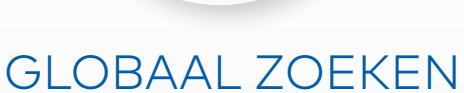

Tik op het pictogram Zoeken om het zoekvenster Globaal zoeken te gebruiken. U hoeft alleen de onderdeelcode, de onderdeelbeschrijving, het onderdeelnummer of de sectie in te geven. Klik vervolgens op het pictogram Zoeken.

U kunt ook een beschrijving van meerdere woorden of meerdere onderdeelcodes ingeven.

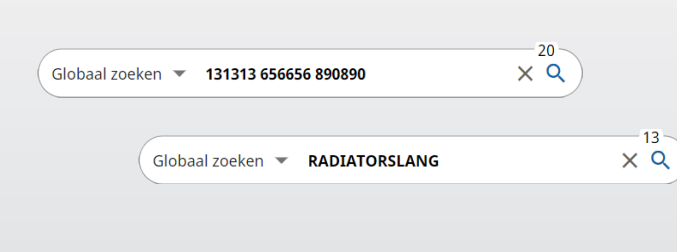

 $13$ 

### ACTIEVE ZOEKOPDRACHTEN

Telkens wanneer u een voertuig identificeert of onderdelen bestelt, wordt de zoekopdracht opgeslagen als actieve zoekopdracht. U kunt alle actieve zoekopdrachten ook bekijken via uw pc.

Zo kunt u opgeslagen opdrachten in Actieve zoekopdrachten in een handomdraai weergeven op uw tablet of pc.

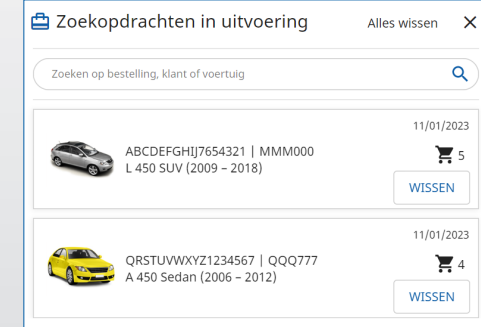